1-1 表を含むスライド

スライド内に表を表示し、数値や項目を一覧として表示することができます。 表の作成と美しく仕上げる方法を学習しましょう。

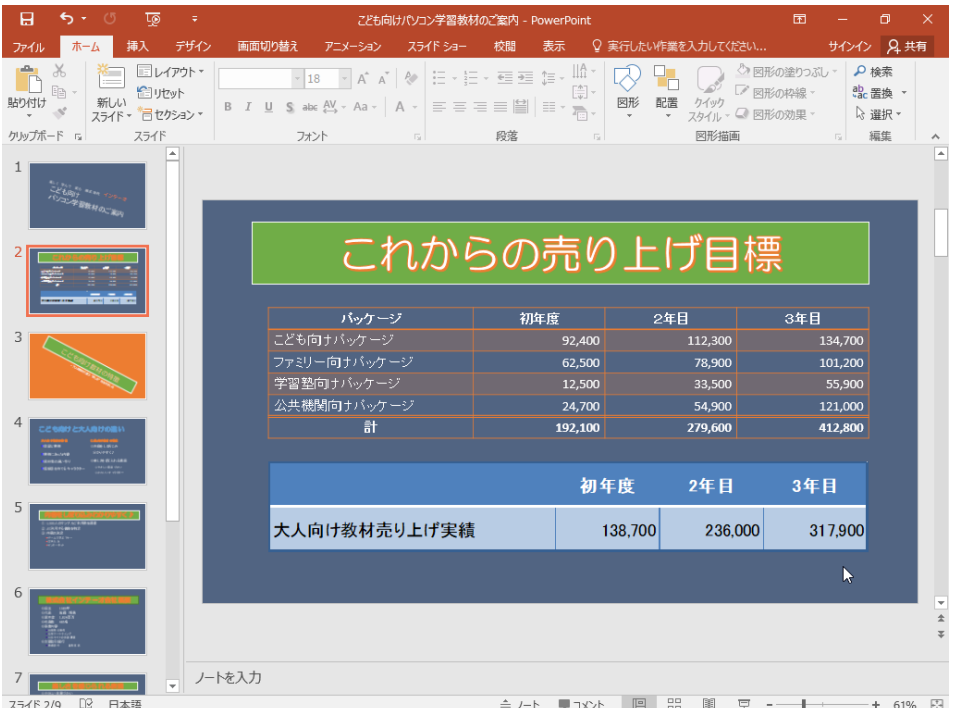

1-1-1 表の挿入

まずは表を挿入しましょう。

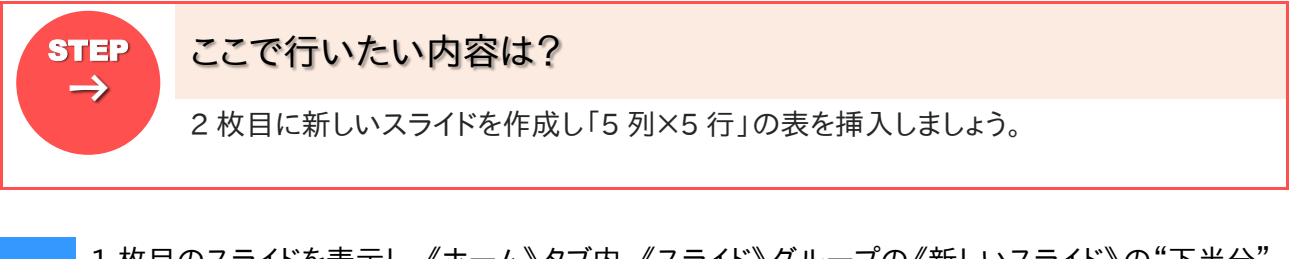

- 1 枚目のスライドを表示し、《ホーム》タフ内、《スライド》グループの《新しいスライド》の" ト半分 11 をクリックしましょう
- 表示された一覧から《タイトルとコンテンツ》をクリックしましょう  $\overline{2}$

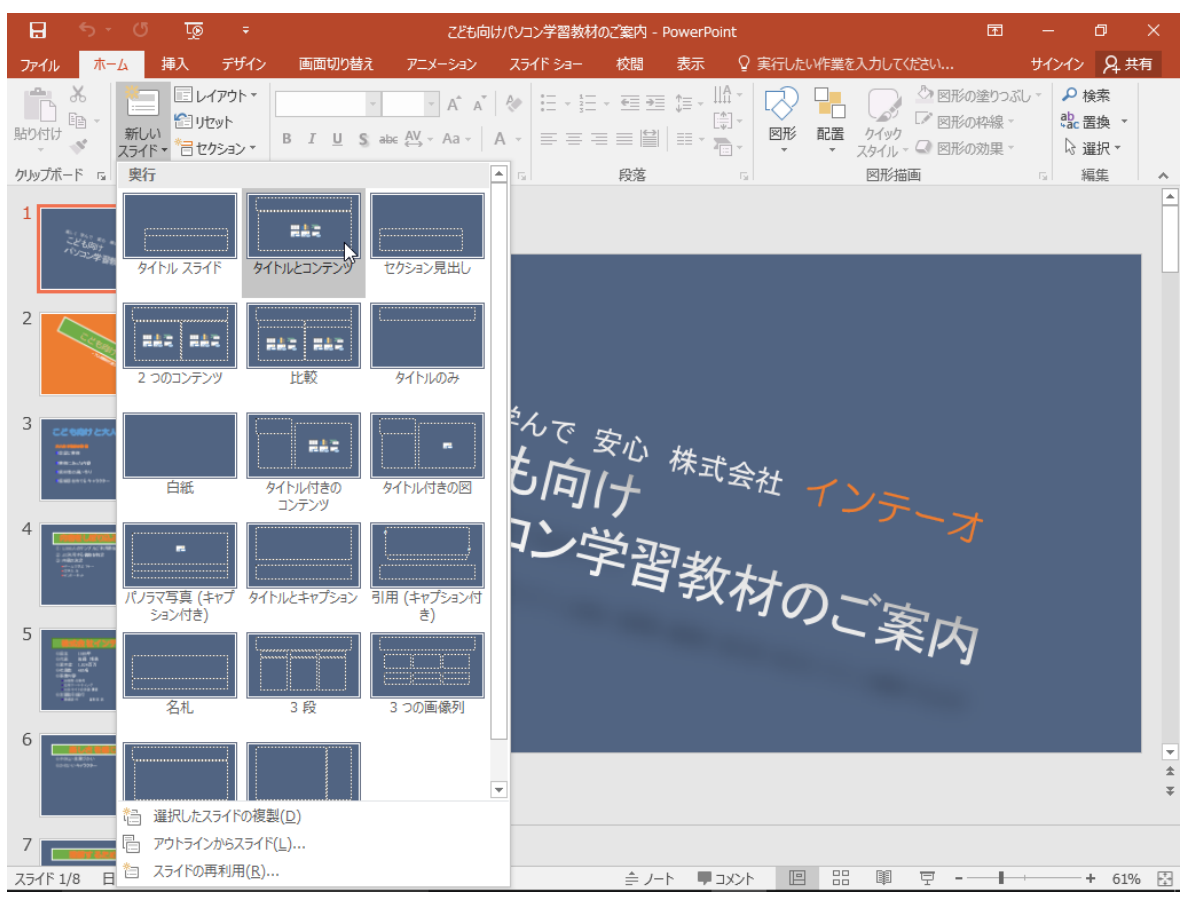

## お新しいスライドが挿入されます

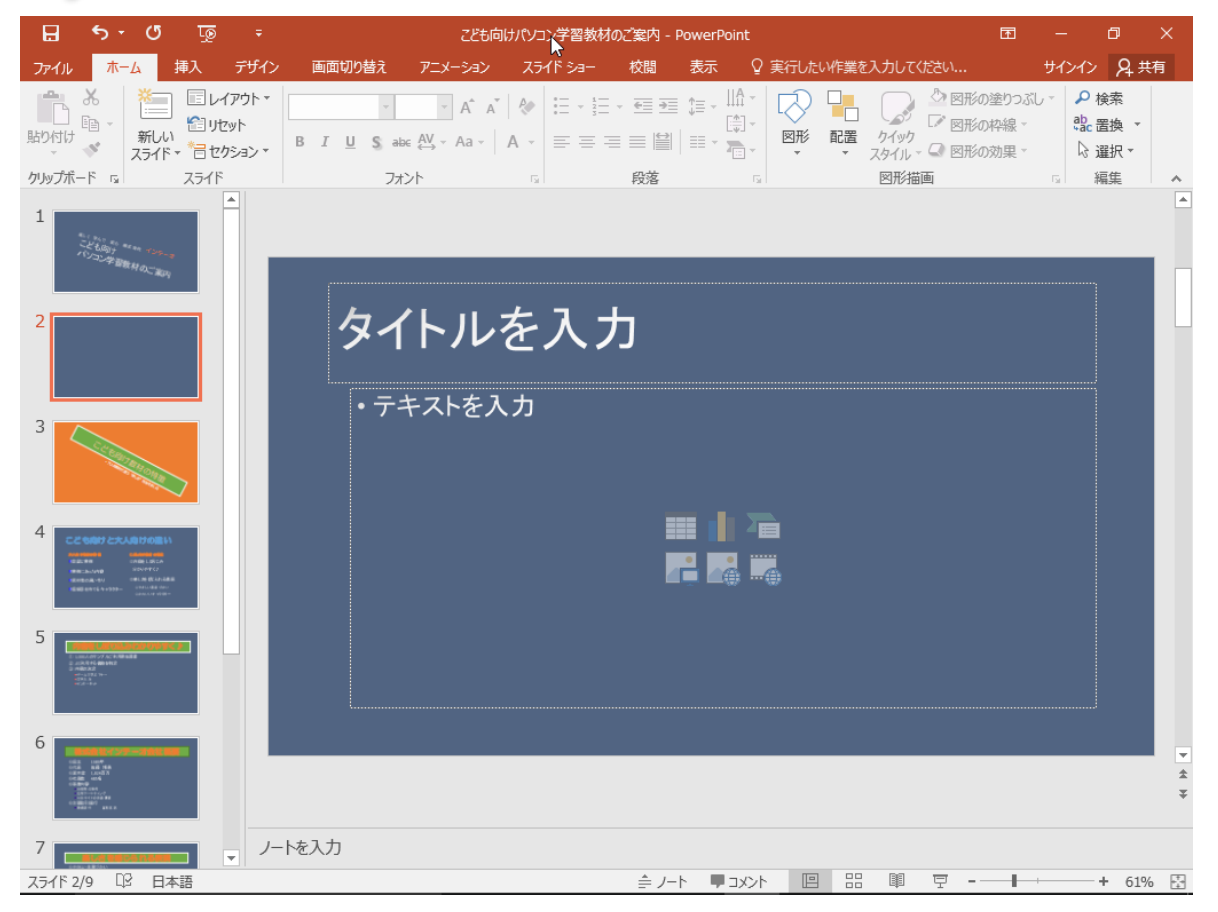

オブジェクトを含むスライド (表、グラフ、図形など)

#### $3<sup>1</sup>$ タイトルに「これからの売り上げ目標」と入力しましょう

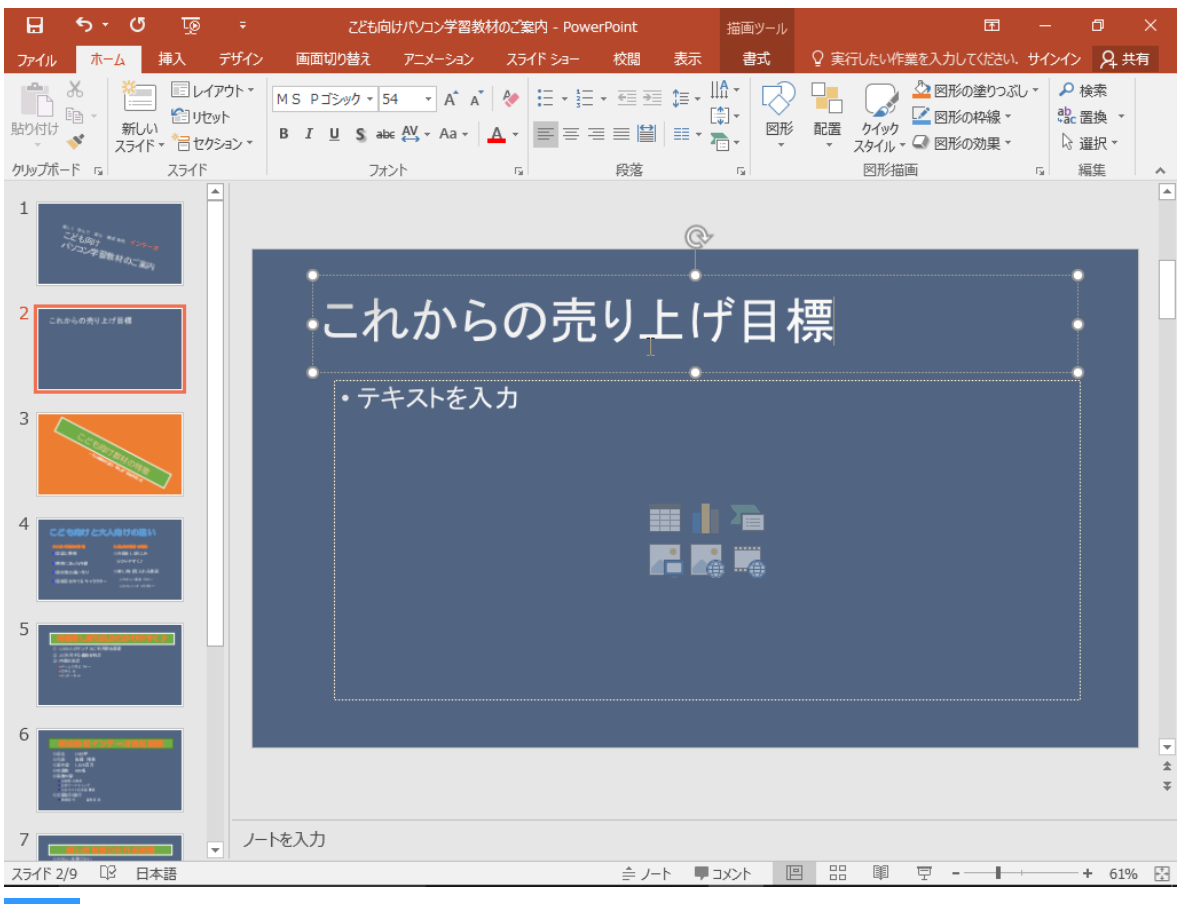

#### 4 《表の挿入》をクリックしましょう

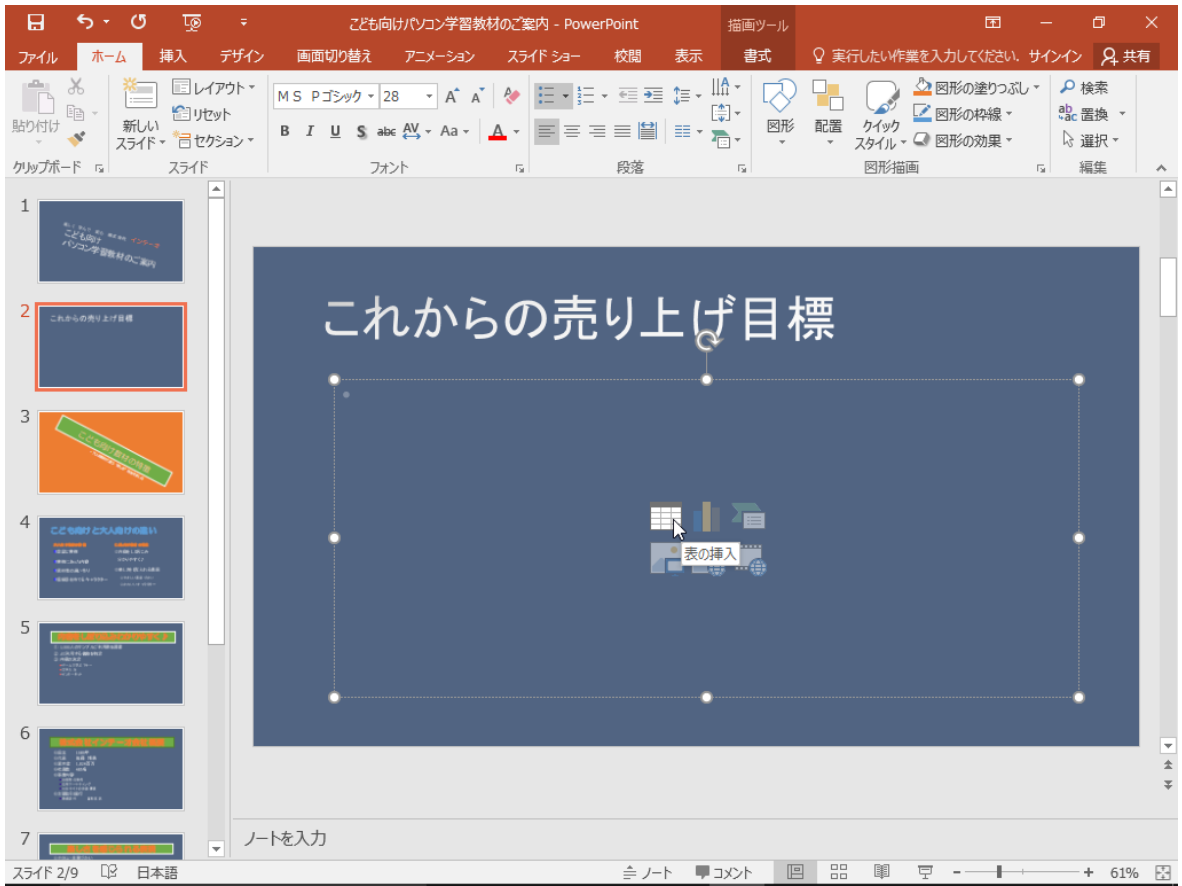

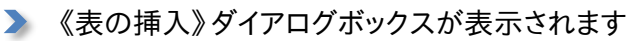

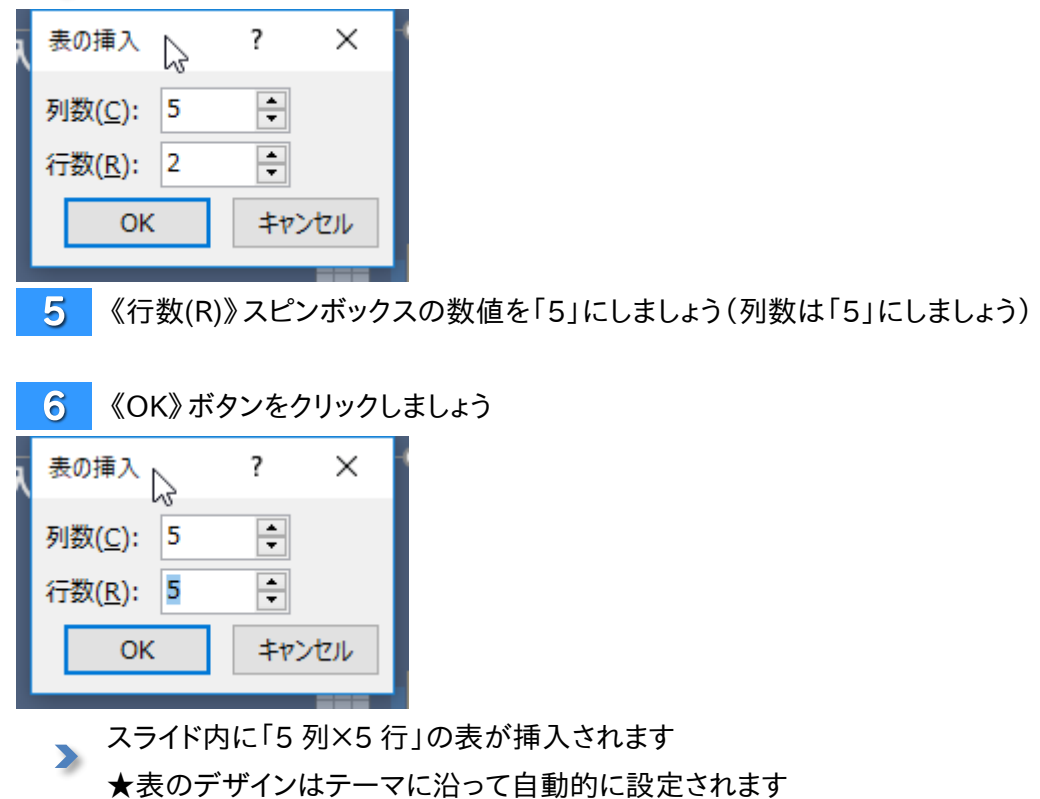

▶ 表が挿入され、選択されると同時に《表ツール》コンテキストタブが表示されます

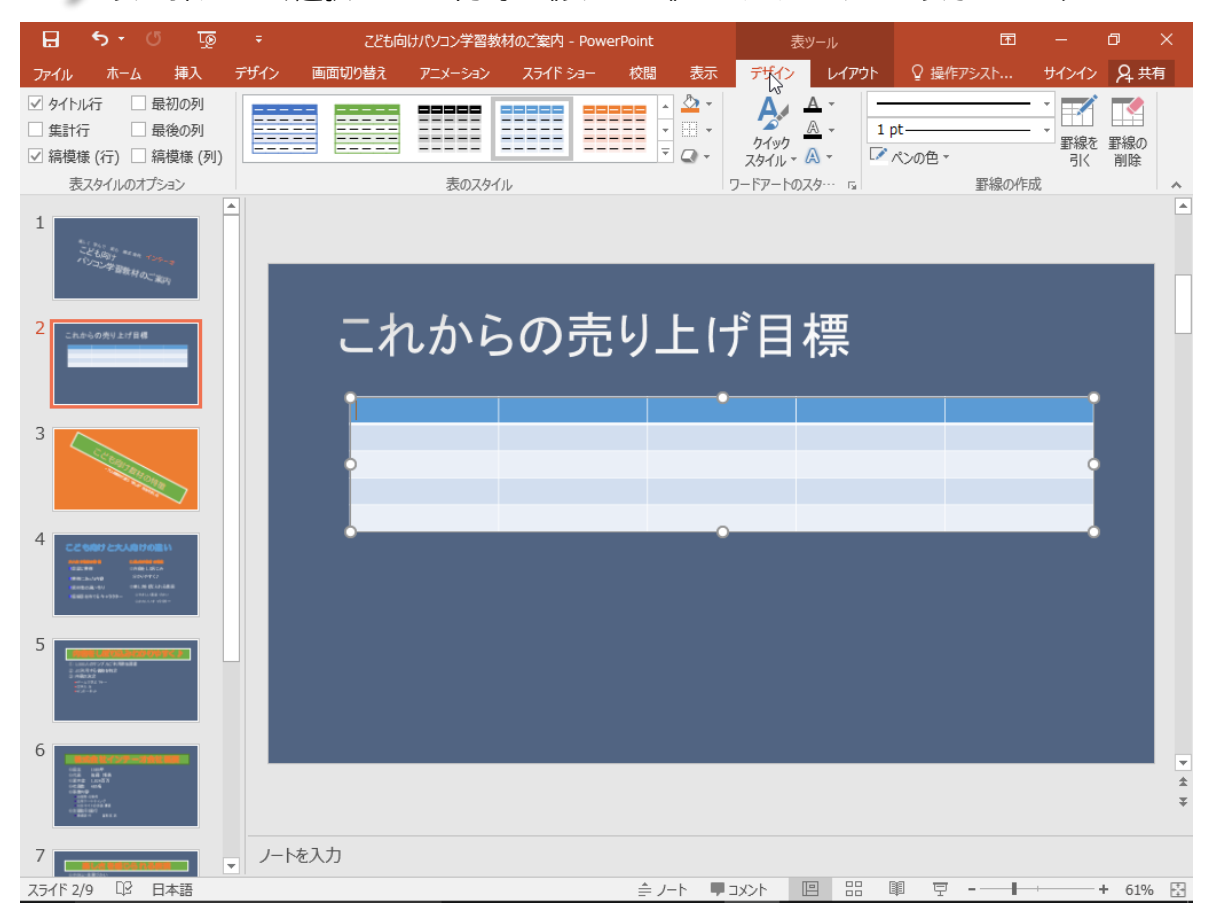

1

# 1-1-2 表内へ文字を入力しましょう

表内への文字の入力は、各マス目(セル)をクリックして入力していきます。

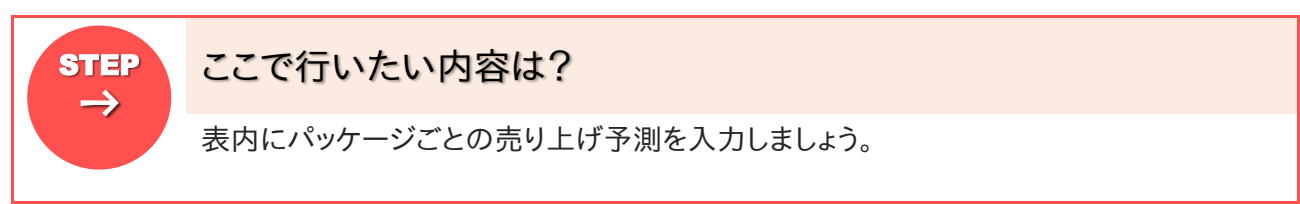

表の 1 列 1 行目をクリックしてカーソルを置きましょう

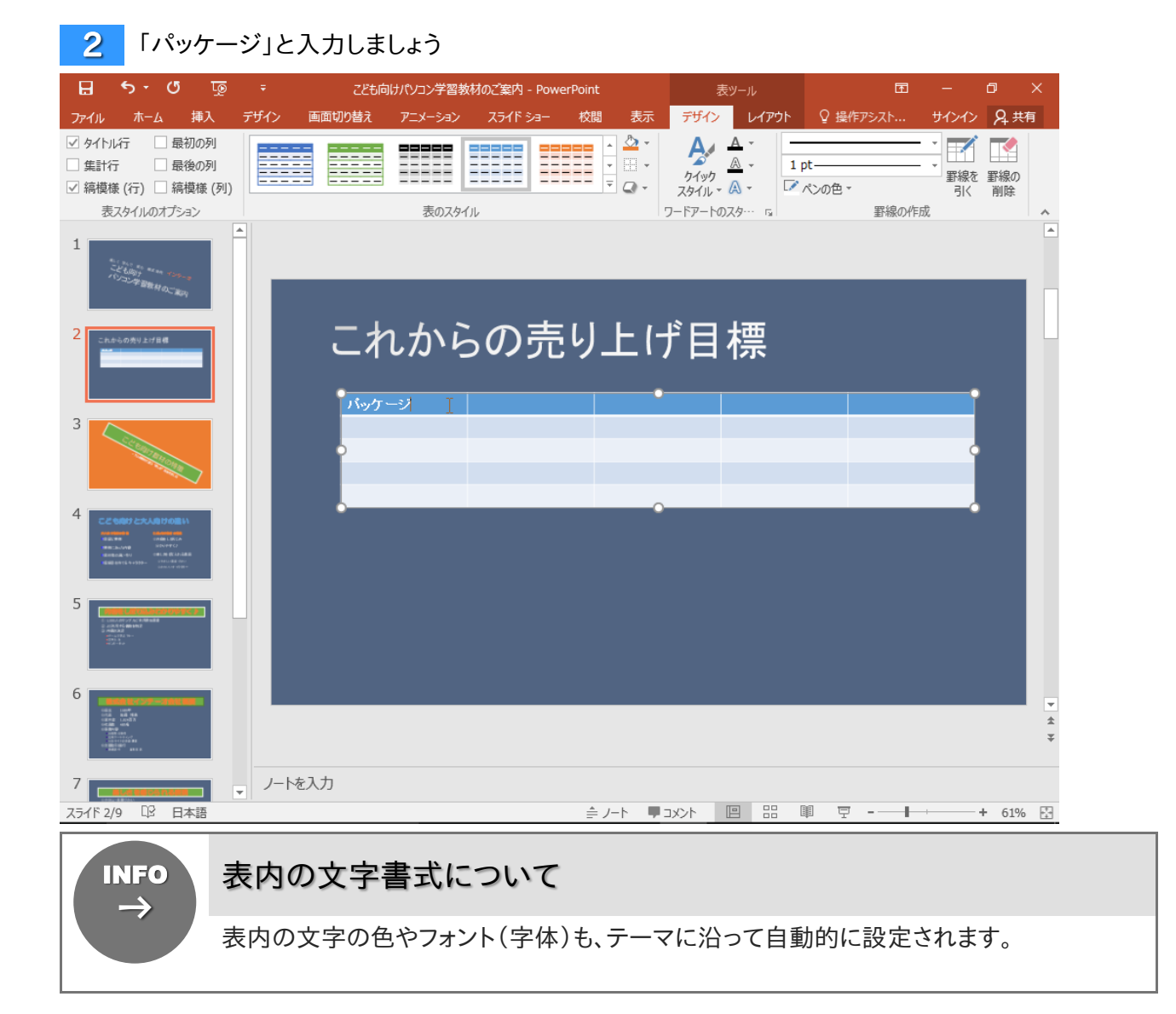

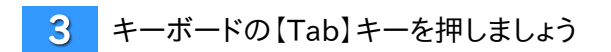

# ▶ 右のセルにカーソルが移動します

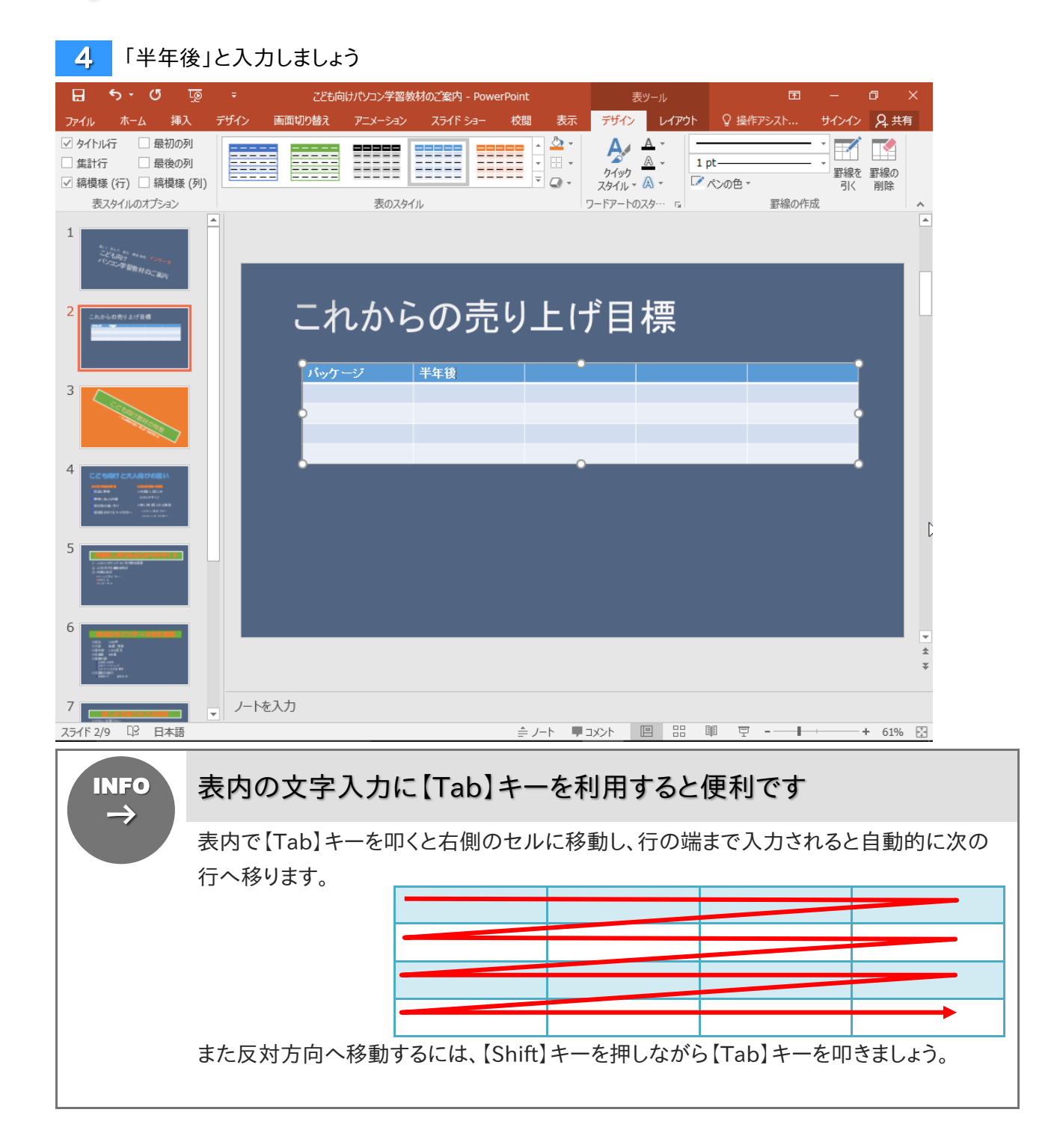

トライ

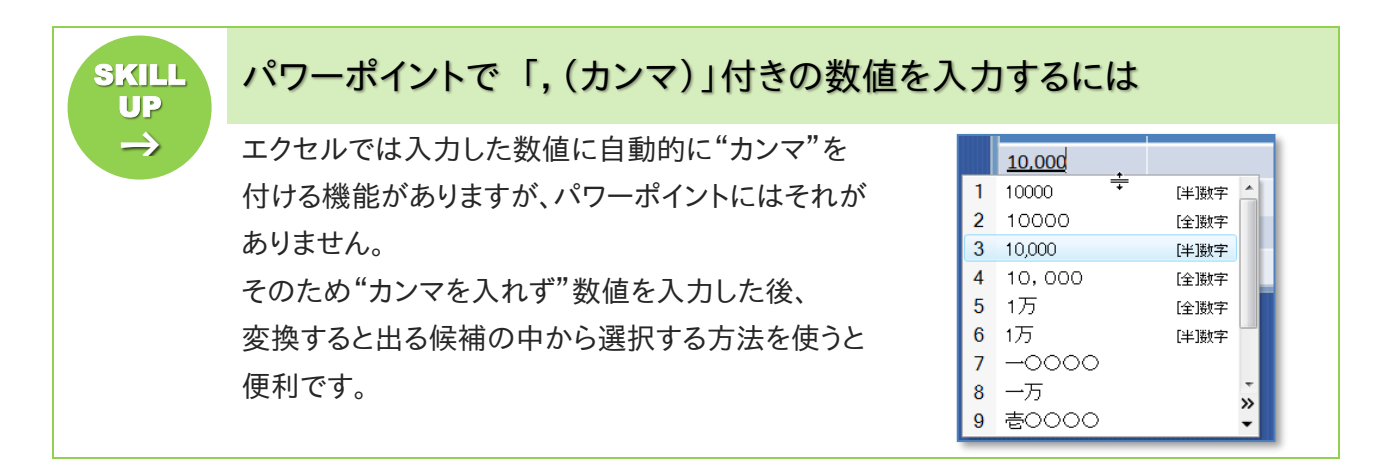

下図を参考に、残りの内容を入力しましょう **TRY!** 

★パッケージの種類は文字数が多いため、マス目の幅で自動的に折り返されます

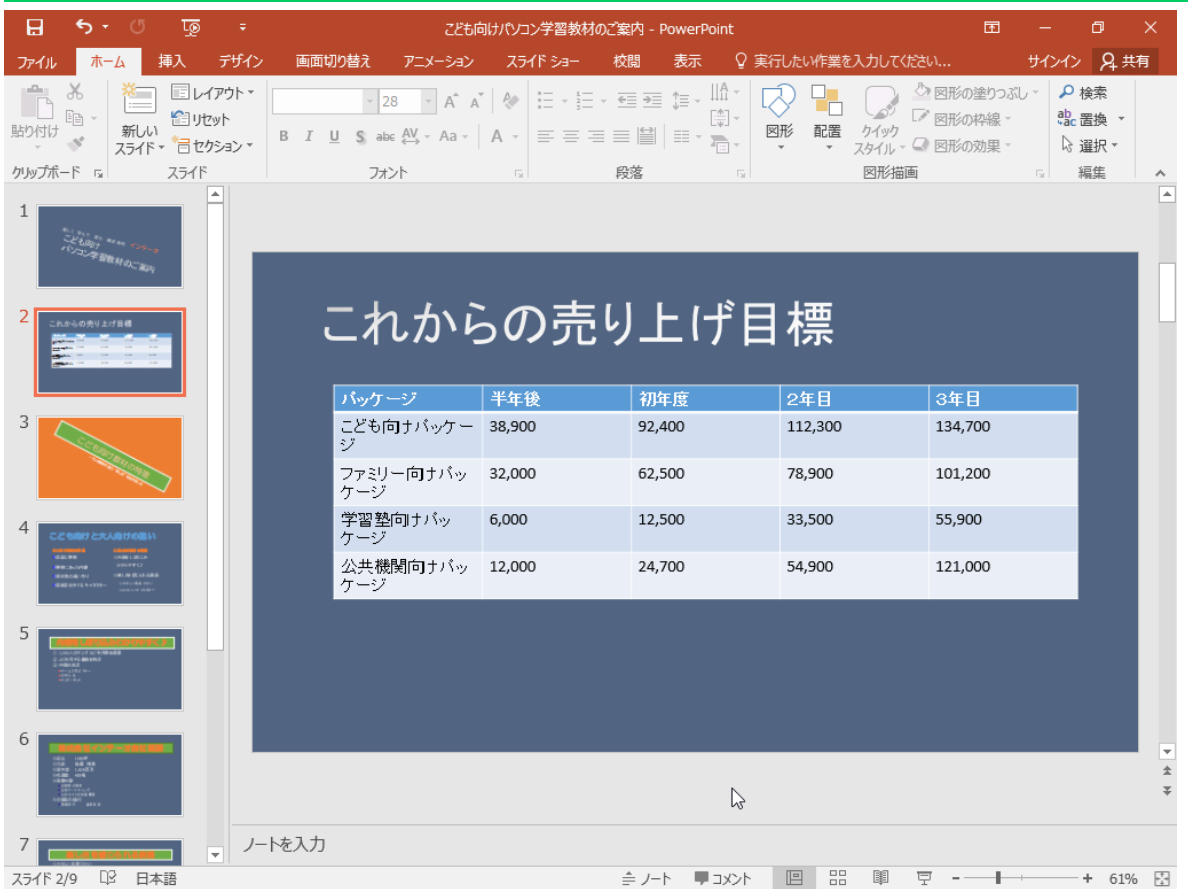

# 1-1-3 行・列の挿入と削除

行や列は、表の挿入後にその数を変えることができます。

**STEP** ここで行いたい内容は?  $\rightarrow$ 2 列目を削除しましょう。 2 列目のセル内をクリックしてカーソルを置きましょう  $\mathbf{1}$ ★2 列目であればどのセルでも構いません これからの売り上げ目標 パッケージ 半年後 初年度 2年日 3年目 <mark>コバッケージ 半年後</mark><br>こども向ナバッケー 38,900<br>-ジ 134,700 92,400 112,300 Ť ┃ファミリー向ナバッ | 32,000<br>**ン**ケージ 62,500 78,900 101,200 学習塾向けバッ 6,000 12,500 33,500 55,900 ケーシ 公共機関向ナバッ 12,000<br>ケージ 24,700 54,900 121,000  $\overline{2}$ 

《表ツール》コンテキストタブ内、《レイアウト》タブをクリックしましょう

 $\overline{3}$ 《行と列》グループの《削除》をクリックしましょう

### 表示された一覧から《列の削除(C)》をクリックしましょう

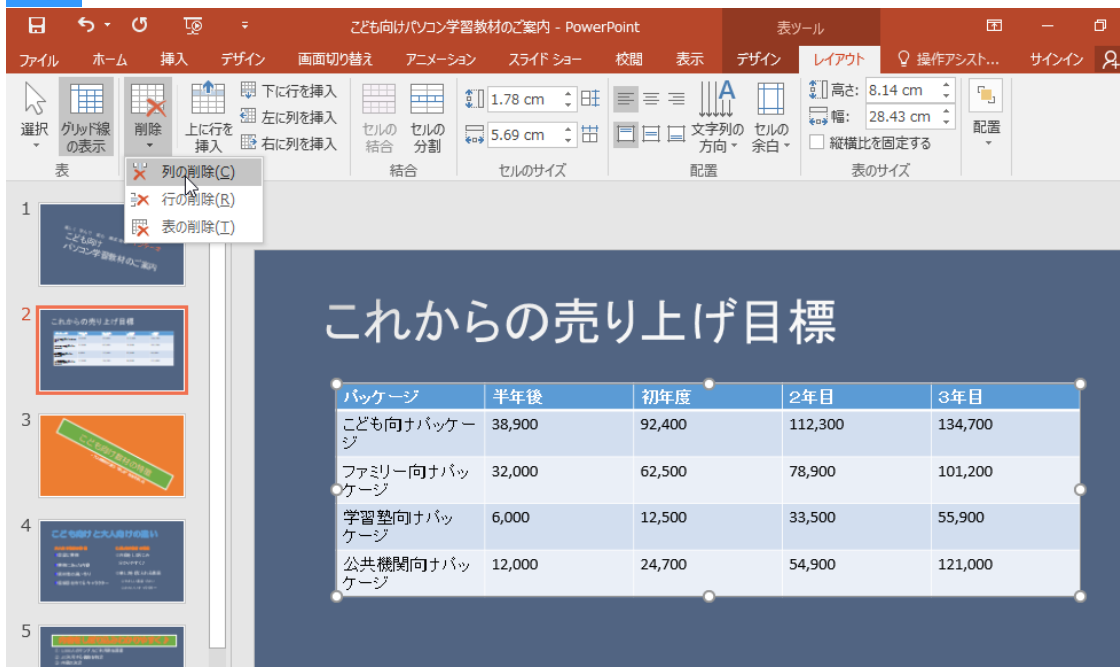

オブジェクトを含むスライド (表、グラフ、図形など)

### ▶ 表から2 列目が削除されます

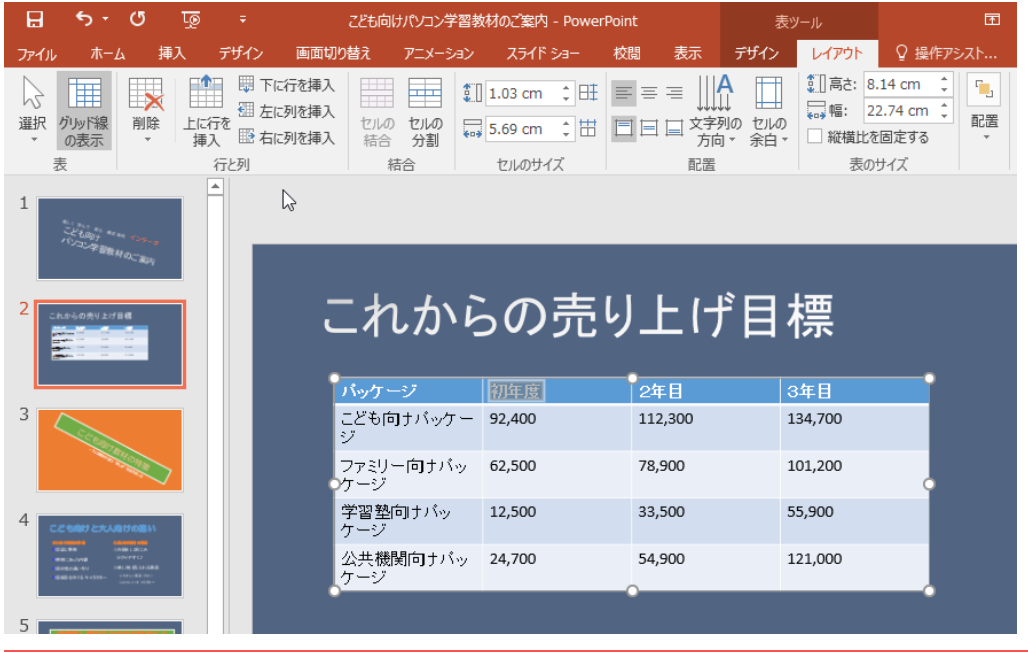

STEP  $\rightarrow$ 

# ここで行いたい内容は?

最終行に新しく行(最終行)を追加しましょう。

 $\mathbf{1}$ 

5 行目のセル内をクリックしてカーソルを置きましょう

★5 行目であればどのセルでも構いません

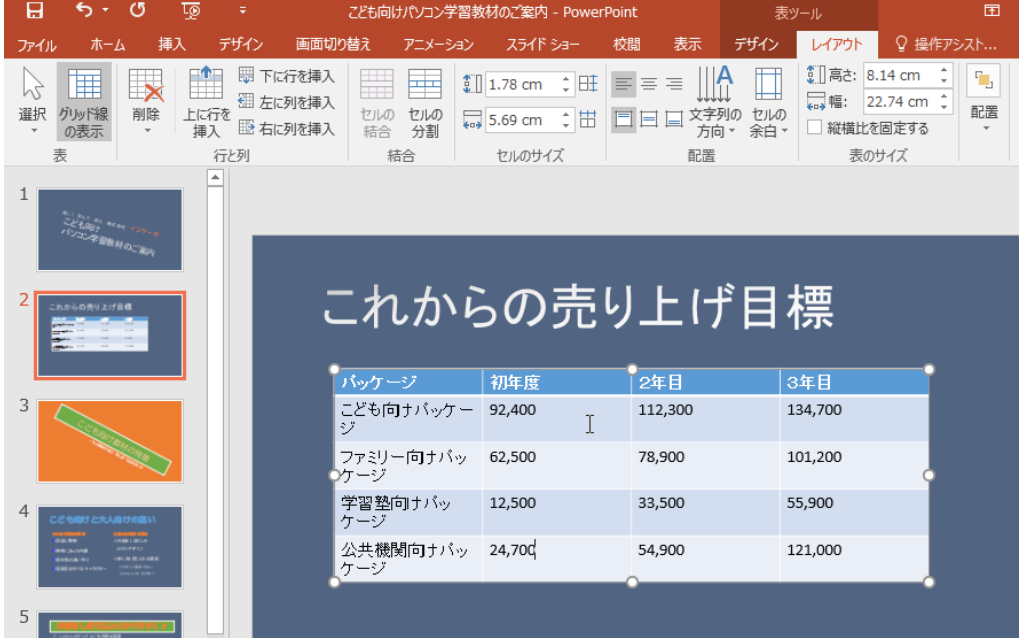

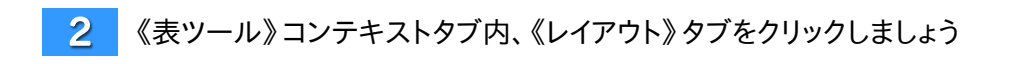

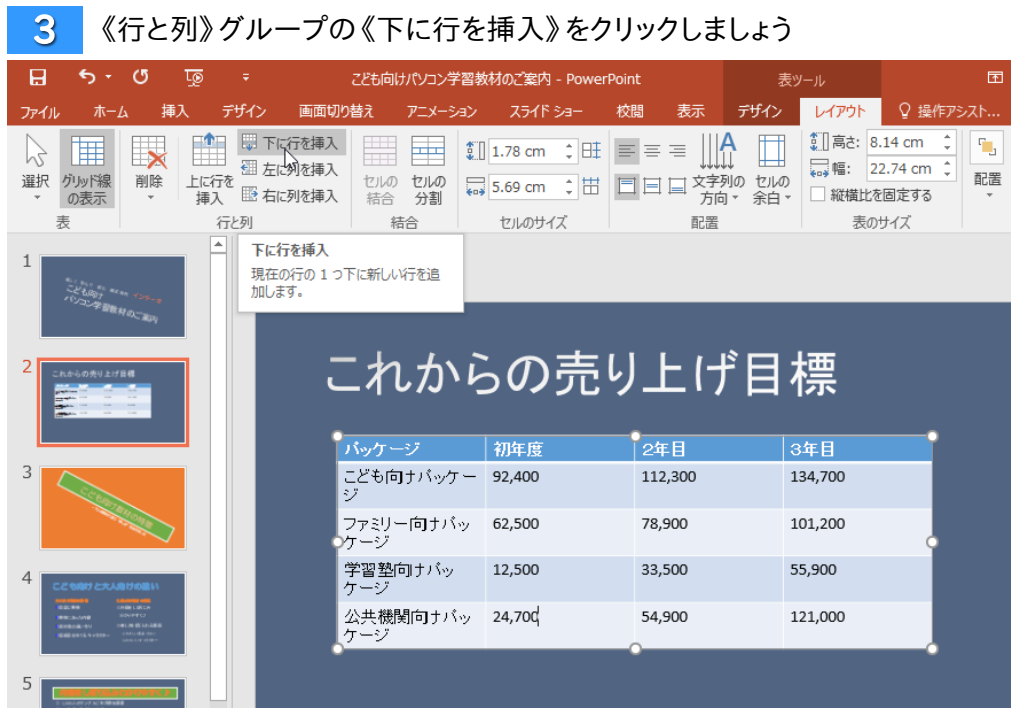

# ▶ 行が新しく追加されます

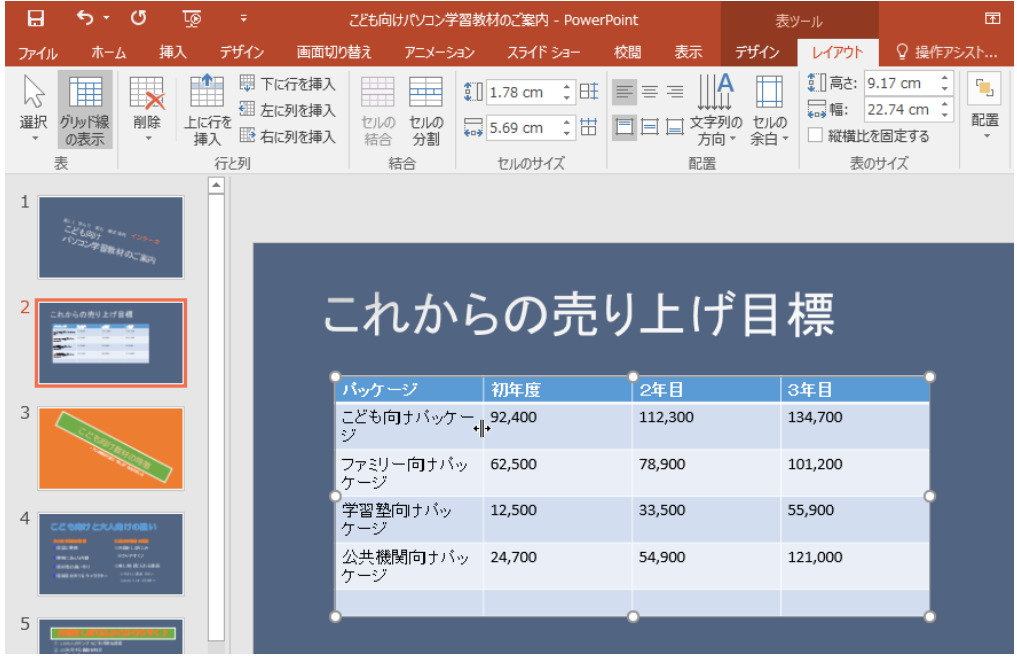